Министерство связи и информационных технологий Архангельской области

Инструкция по получению услуги «Выдача разрешений на строительство и ввод объектов в эксплуатацию при осуществлении строительства, реконструкции объектов капитального строительства, расположенных на территориях нескольких муниципальных образований Архангельской области, и автомобильных дорог регионального или межмуниципального значения» в электронной форме

Служба технической поддержки: 8-800-700-29-29, 422-922

## Оглавление

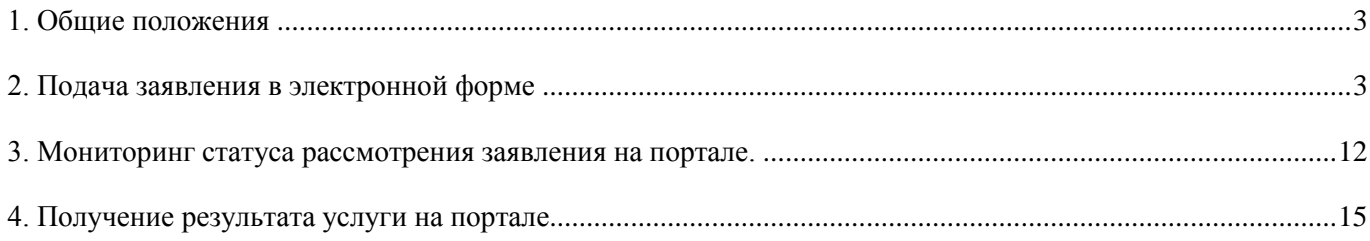

#### <span id="page-2-0"></span>**1. Общие положения**

1. В настоящей инструкции описан порядок действий при получении услуги «Выдача разрешений на строительство и ввод объектов в эксплуатацию при осуществлении строительства, реконструкции объектов капитального строительства, расположенных на территориях нескольких муниципальных образований Архангельской области, и автомобильных дорог регионального или межмуниципального значения» в электронной форме посредством Архангельского регионального портала государственных и муниципальных услуг (www.gosuslugi29.ru).

2. Для подачи заявления в электронной форме необходимо иметь учетную запись на сайте государственных услуг www.gosuslugi.ru.

#### <span id="page-2-1"></span>**2. Подача заявления в электронной форме**

1. Перейти по адресу [www.gosuslugi29.ru,](http://www.gosuslugi29.ru/) нажать на ссылку «Войти в личный кабинет».

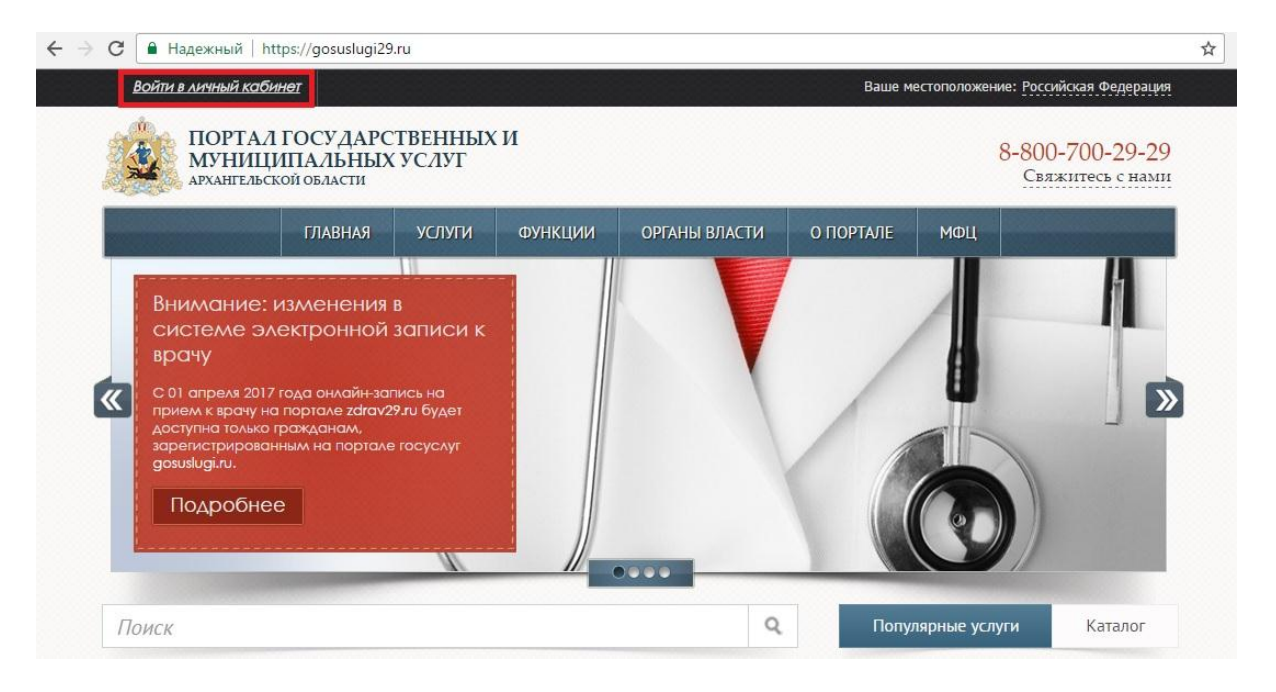

2. Ввести данные учетной записи на сайте государственных услуг [www.gosuslugi.ru,](http://www.gosuslugi.ru/) нажать на кнопку «Войти».

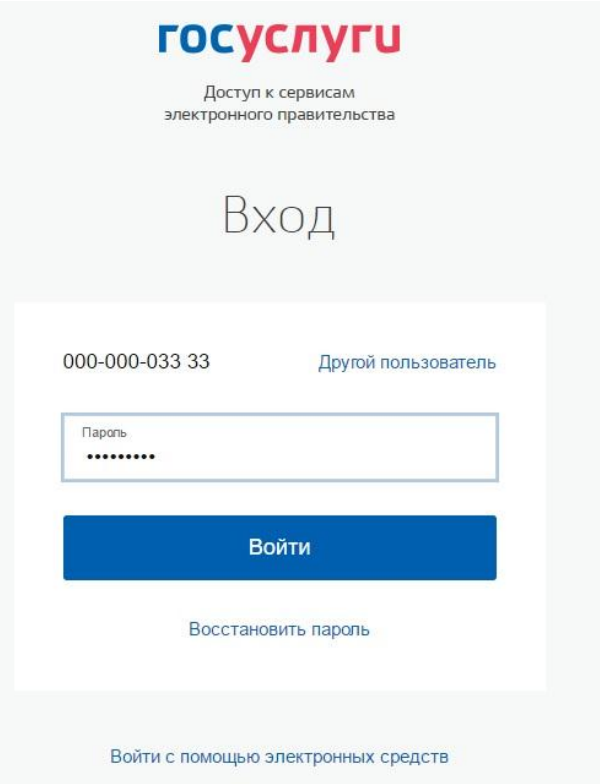

3. При успешной авторизации в левом верхнем углу отобразятся данные заявителя.

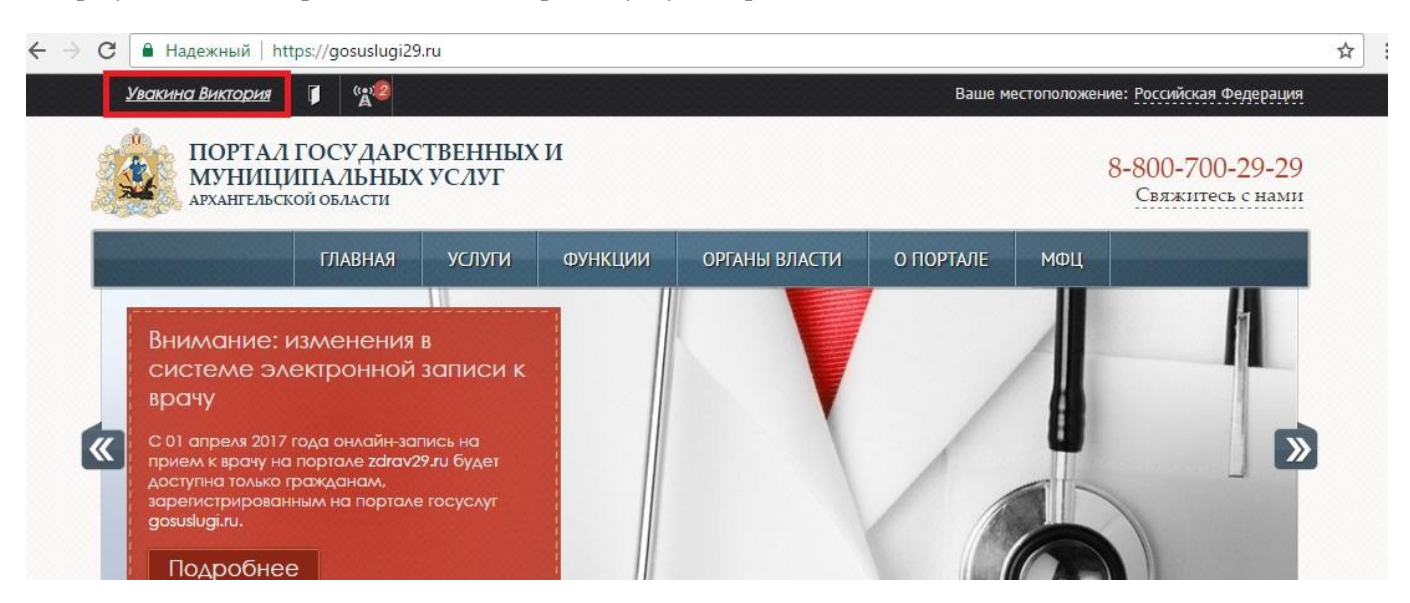

4. Найти необходимую услугу. Для этого перейти в раздел «Органы власти» (1), при помощи строки поиска (2) найти «Министерство строительства и архитектуры Архангельской области». Нажать на наименование органа власти (3).

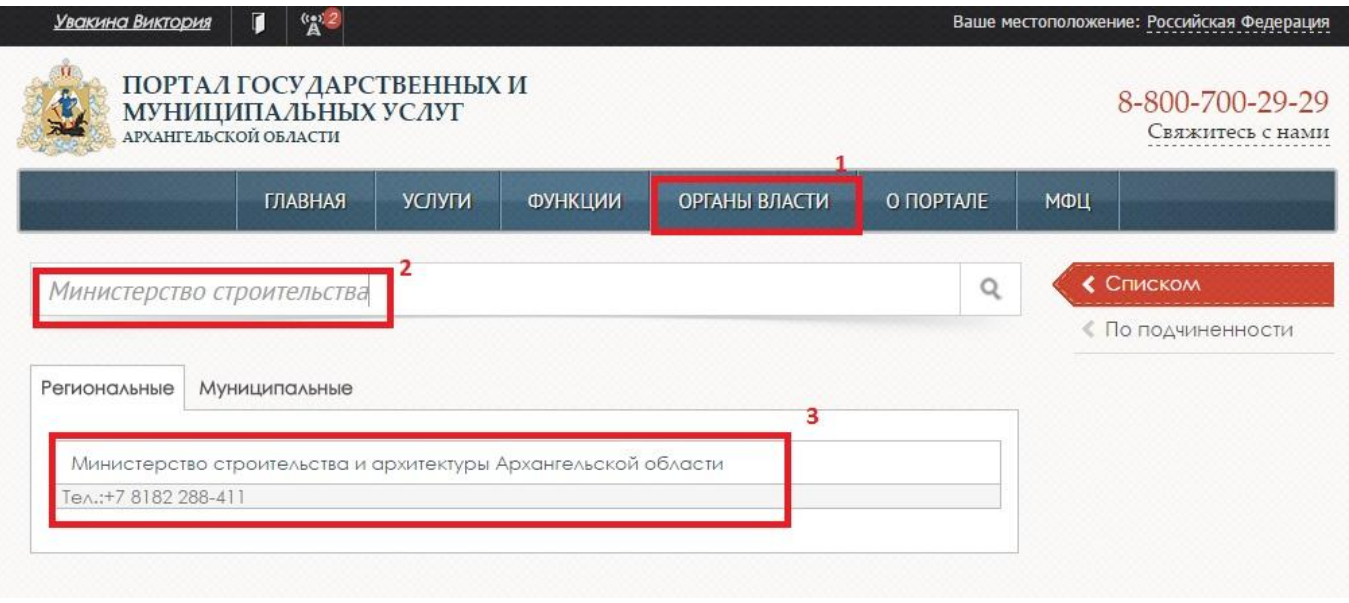

5. Появится перечень услуг, предоставляемых Министерством строительства и архитектуры Архангельской области. В рамках услуги «Выдача разрешений на строительство и ввод объектов в эксплуатацию» доступно 4 подуслуги в электронной форме: «Выдача разрешений на строительство», «Продление срока действия разрешения на строительство», «Выдача разрешения на ввод объекта в эксплуатацию», «Внесение изменений в разрешение на строительство». Необходимо выбрать подуслугу, нажав на ее наименование.

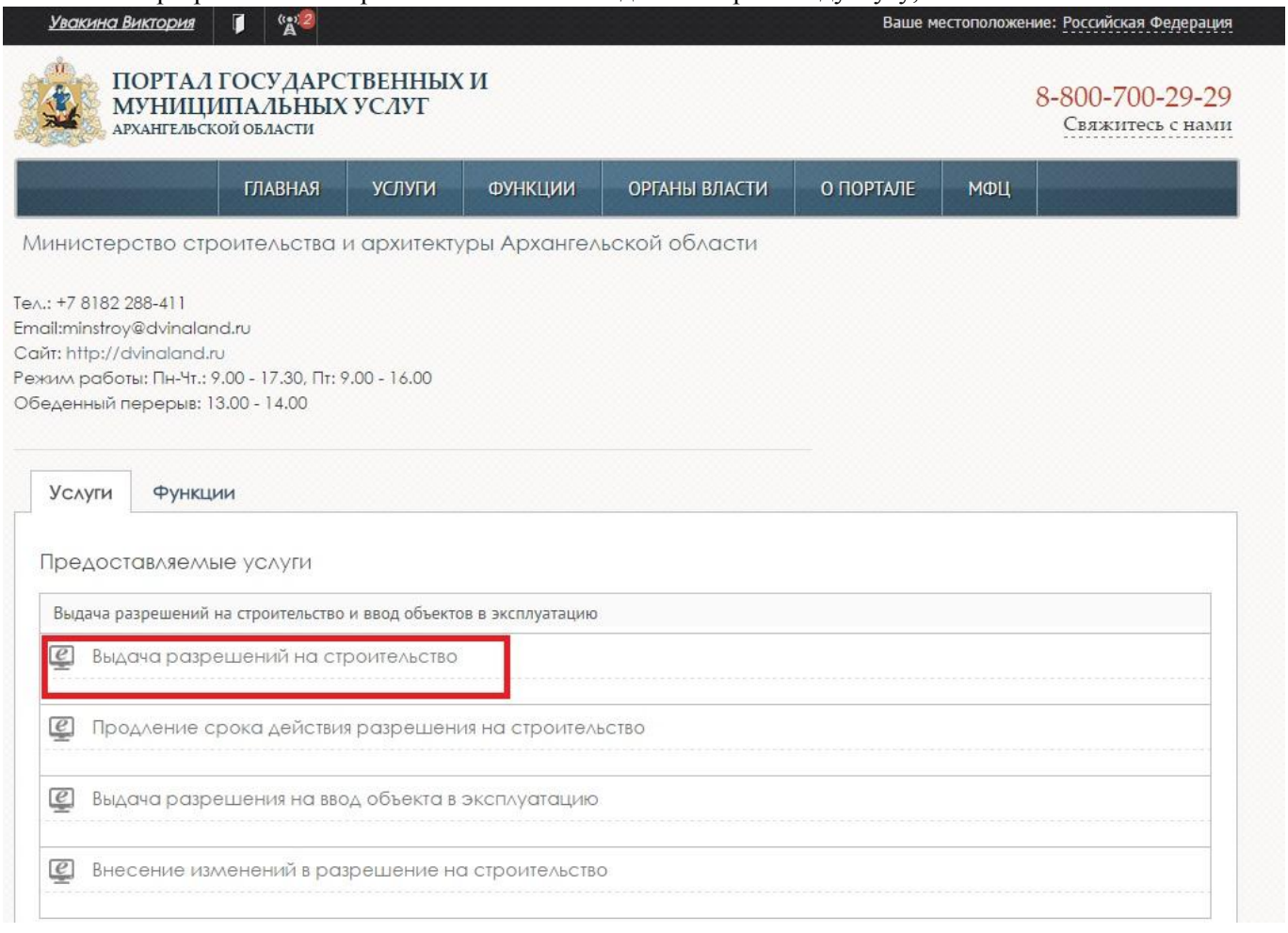

6. Откроется страница с основной информацией по услуге. При помощи боковой панели можно получить более подробную информацию об услуге.

|                                                                                                    | ПОРТАЛ ГОСУДАРСТВЕННЫХ И<br>МУНИЦИПАЛЬНЫХ УСЛУГ<br><b>АРХАНГЕЛЬСКОЙ ОБЛАСТИ</b>                                                                     |                                                                                       |                |                                                                                       |                          |                      |
|----------------------------------------------------------------------------------------------------|----------------------------------------------------------------------------------------------------|---------------------------------------------------------------------------------------|----------------|---------------------------------------------------------------------------------------|--------------------------|----------------------|
|                                                                                                    | <b>ГЛАВНАЯ</b>                                                                                                    | <b>УСЛУГИ</b>                                                                         | <b>ФУНКЦИИ</b> | ОРГАНЫ ВЛАСТИ                                                                         | O <b>ПОРТАЛЕ</b>         | МФЦ                  |
|                                                                                                    | Выдача разрешений на строительство и ввод<br>объектов в эксплуатацию при осуществлении                                                              |                                                                                       |                |                                                                                       |                          | Получить услугу      |
|                                                                                                    |                                                                                                    | строительства, реконструкции объектов<br>капитального строительства, расположенных на |                |                                                                                       |                          | Подать жалобу        |
|                                                                                                    | территориях нескольких муниципальных<br>образований Архангельской области, и<br>автомобильных дорог регионального или<br>межмуниципального значения |                                                                                       |                |                                                                                       |                          | Добавить в избранное |
|                                                                                                    |                                                                                                    |                                                                                       |                |                                                                                       |                          | ◆ Основные сведения  |
| Наименование услуги<br>Выдача разрешений на строительство                                                                                                    |                                                                                                    |                                                                                       |                |                                                                                       |                          | « Документы          |
|                                                                                                    |                                                                                                    |                                                                                       |                |                                                                                       |                          | ≮ Результаты         |
| <b>В Основание для оказания услуги</b>                                                                                                    |                                                                                                    |                                                                                       |                |                                                                                       |                          | « Правовая база      |
| Основанием для начала выполнения административной процедуры является подготовка и<br>подписание документов, предусмотренных пунктом 50 административного регламента.                      |                                                                                                    |                                                                                       |                |                                                                                       | <b>Кто предоставляет</b> |                      |
|                                                                                                    |                                                                                                    |                                                                                       |                |                                                                                       |                          | € Дополнительно      |
| Основания для отказа в оказании услуги                                                                                                    |                                                                                                    |                                                                                       |                |                                                                                       |                          | « Требования         |
| » отсутствие какого-либо из документов, предусмотренных пунктом 14 административного<br>регламента                                                                                        |                                                                                                    |                                                                                       |                |                                                                                       |                          | <b>C</b> Pernament   |
| » несоответствие представленных документов требованиям градостроительного плана<br>земельного участка                                                                                     |                                                                                                    |                                                                                       |                |                                                                                       |                          | « Организации        |
| » несоответствие представленных документов требованиям проекта планировки территории и<br>проекта межевания территории - в случае выдачи разрешения на строительство линейного<br>объекта |                                                                                                    |                                                                                       |                |                                                                                       |                          | « Варианты услуги    |
|                                                                                                    |                                                                                                    |                                                                                       |                | » несоответствие представленных документов требованиям, установленным в разрешении на |                          |                      |

7. Для подачи заявления в электронной форме необходимо нажать на кнопку «Получить услугу».

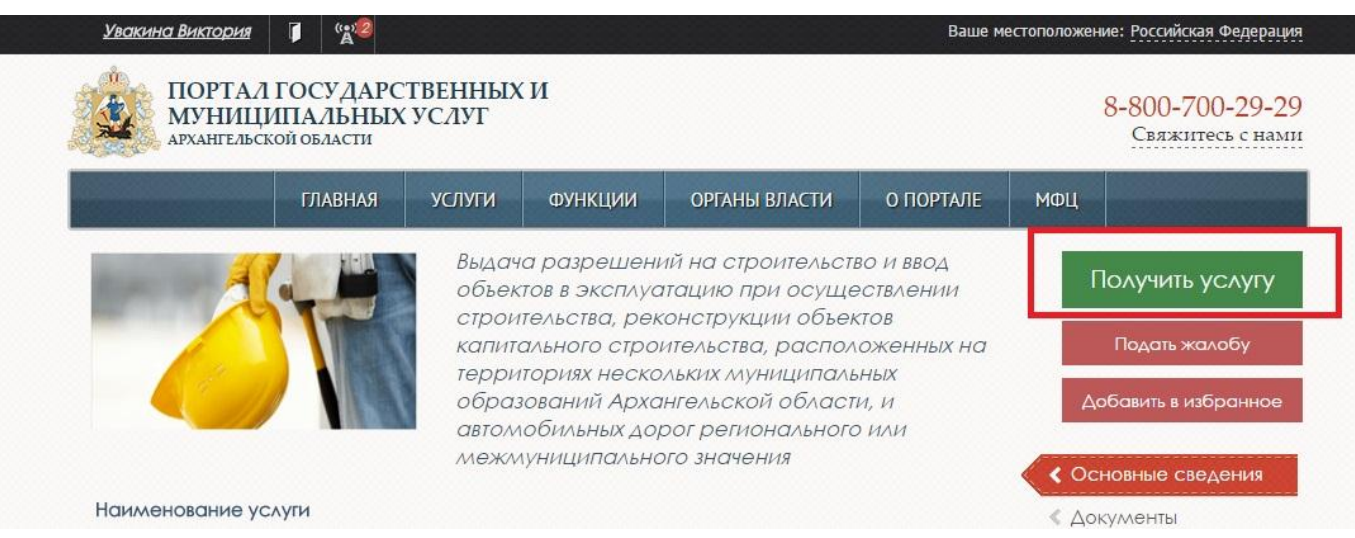

8. На шаге 1 выбрать тип заказчика услуги и нажать на кнопку «Далее».

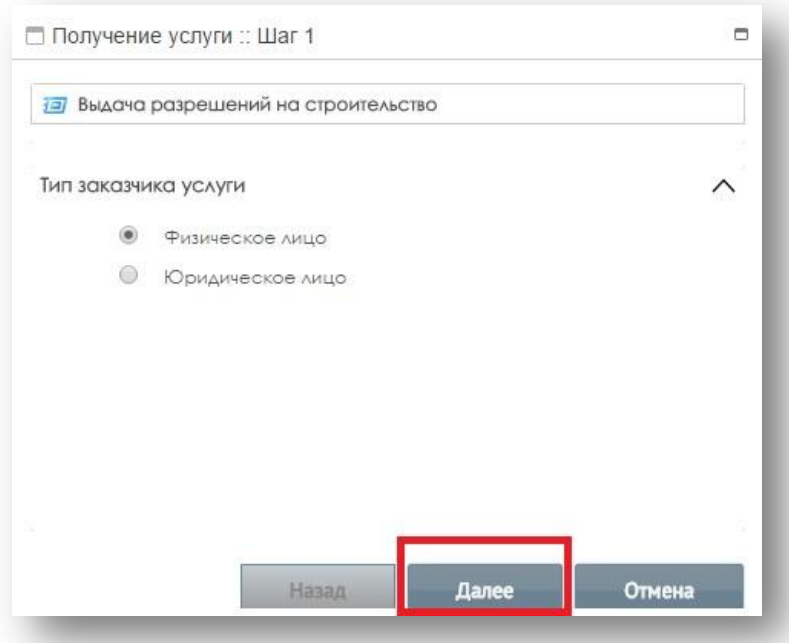

9. На шаге 2 заполнить информацию о заявителе. Поля, отмеченные \*, обязательны для заполнения. Для продолжения заполнения форм нажать на кнопку «Далее», для возврата к предыдущему шагу – на кнопку «Назад».

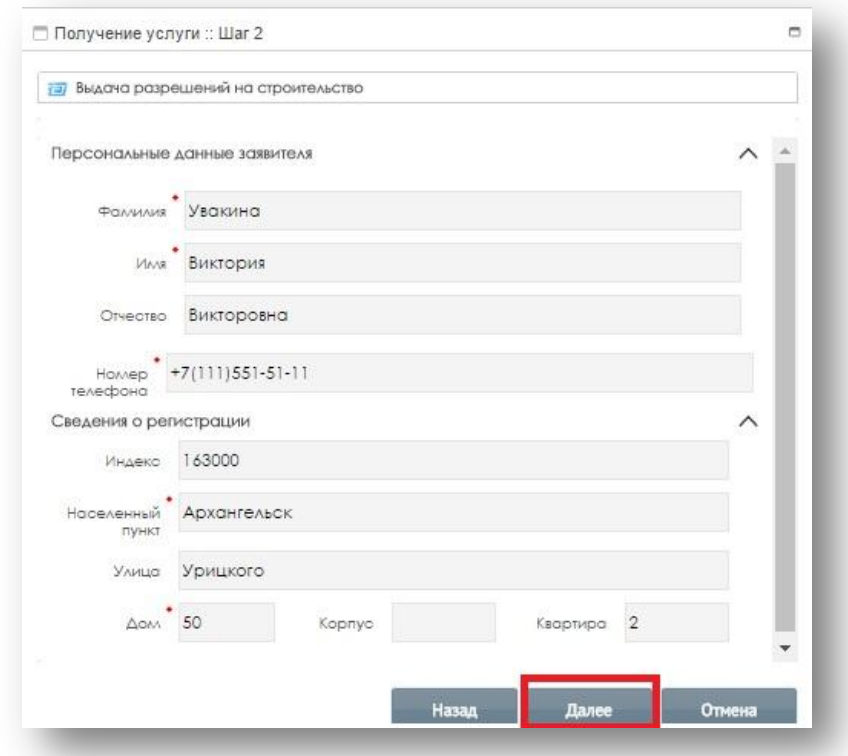

10. На шаге 3 заполнить информацию о представителе заявителя (в случае если заявление подает представитель), нажать на кнопку «Далее». В случае если представителя нет, сразу перейти на следующий шаг, нажав на кнопку «Далее». Для возврата к предыдущему шагу нажать на кнопку «Назад».

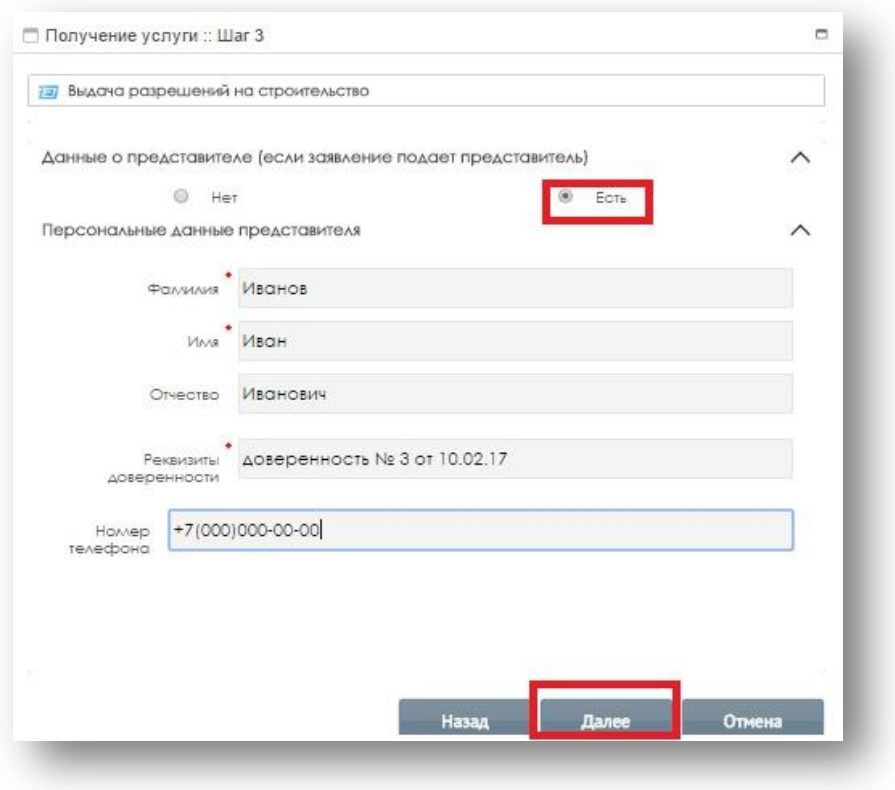

11. На шаге 4 заполнить банковские реквизиты.

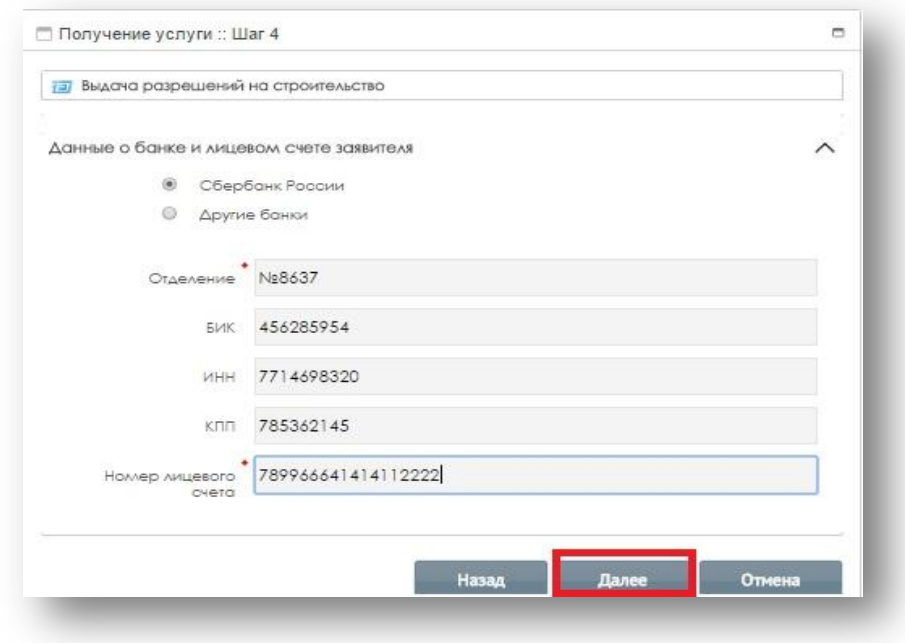

12. На шаге 5 заполнить информацию об объекте капитального строительства.

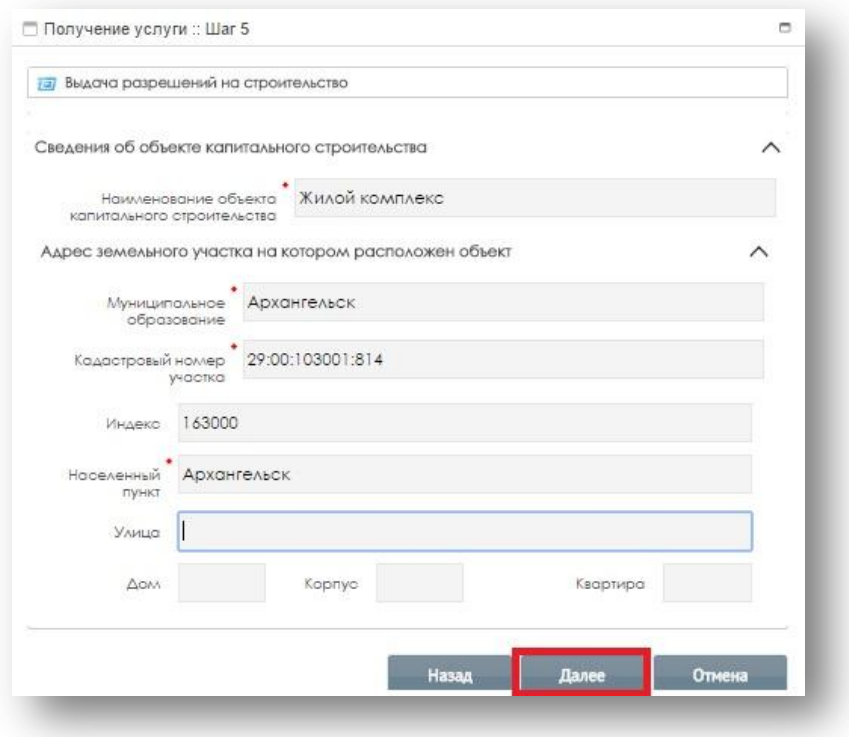

13. На шаге 6 заполнить информацию о сроках разрешения на строительство и о документе, подтверждающем право пользования земельным участком.

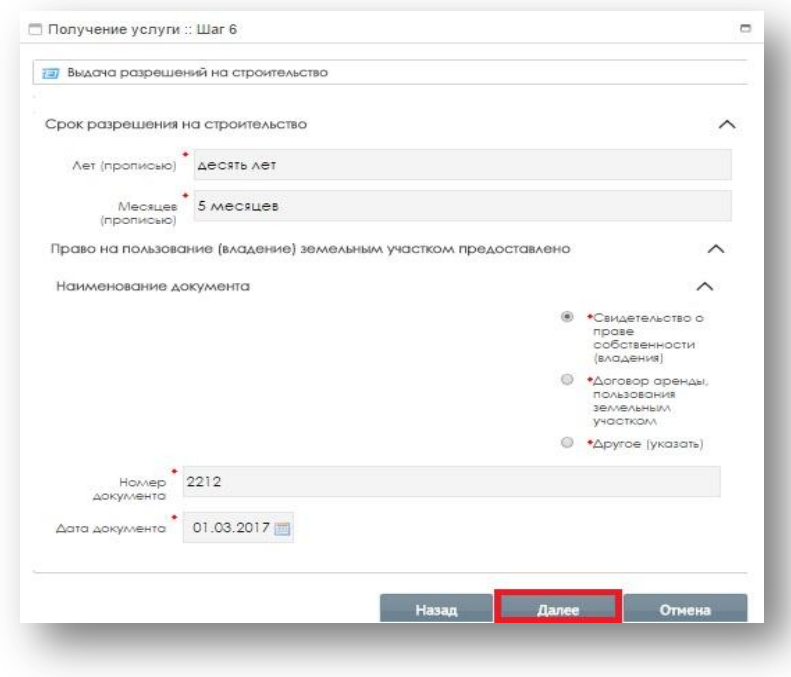

14. На шаге 7 заполнить информацию о государственной экспертизе и лицензии на право выполнения работ.

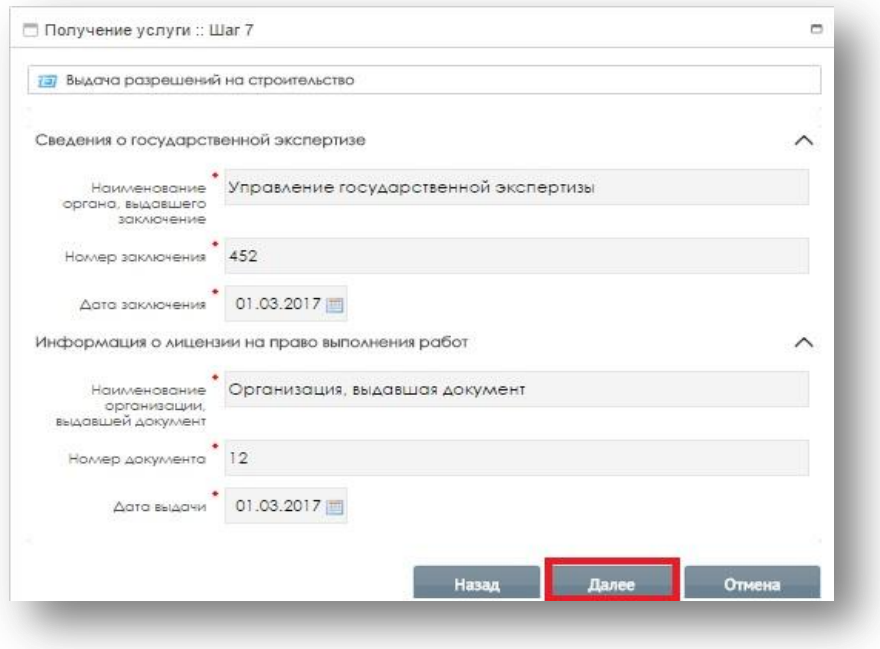

15. На шаге 8 заполнить информацию об утверждении проектной документации

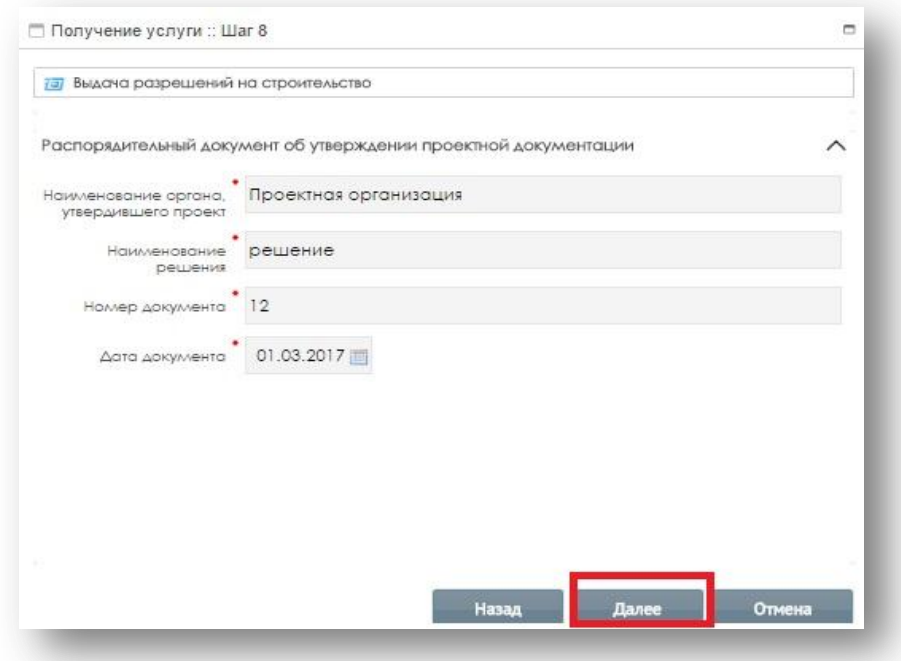

16. На шаге 9 прикрепить обязательные документы по списку. Отметить прикрепляемый документ «галочкой» и при помощи кнопки «Обзор» загрузить скан-копию документа. Нажать на кнопку «Далее».

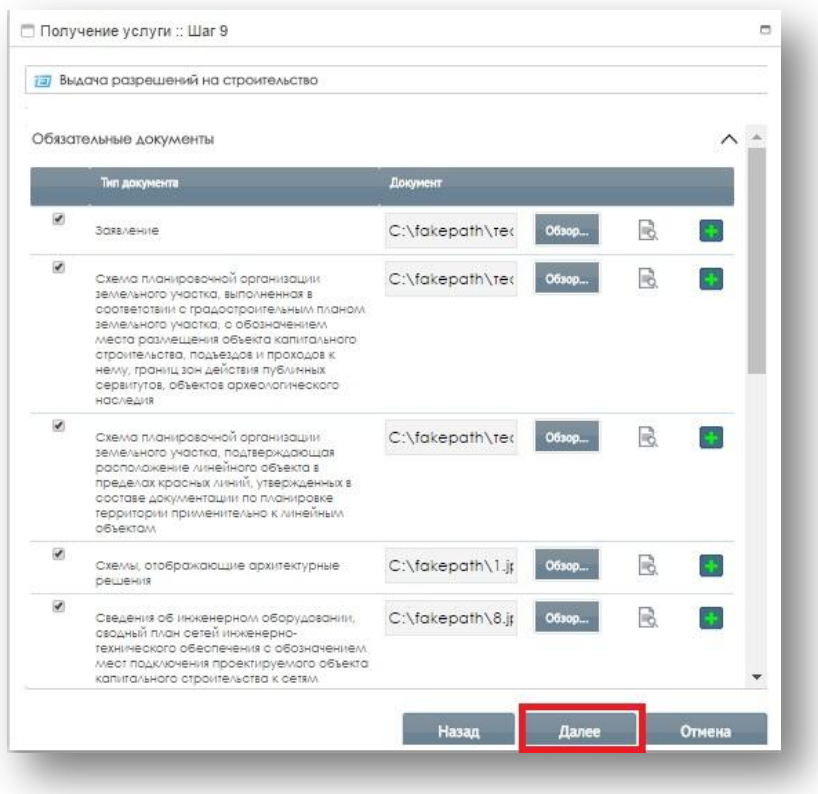

17. На шаге 10 прикрепить дополнительные документы при необходимости. Отметить прикрепляемый документ «галочкой» и при помощи кнопки «Обзор» загрузить скан-копию документа. Нажать на кнопку «Готово».

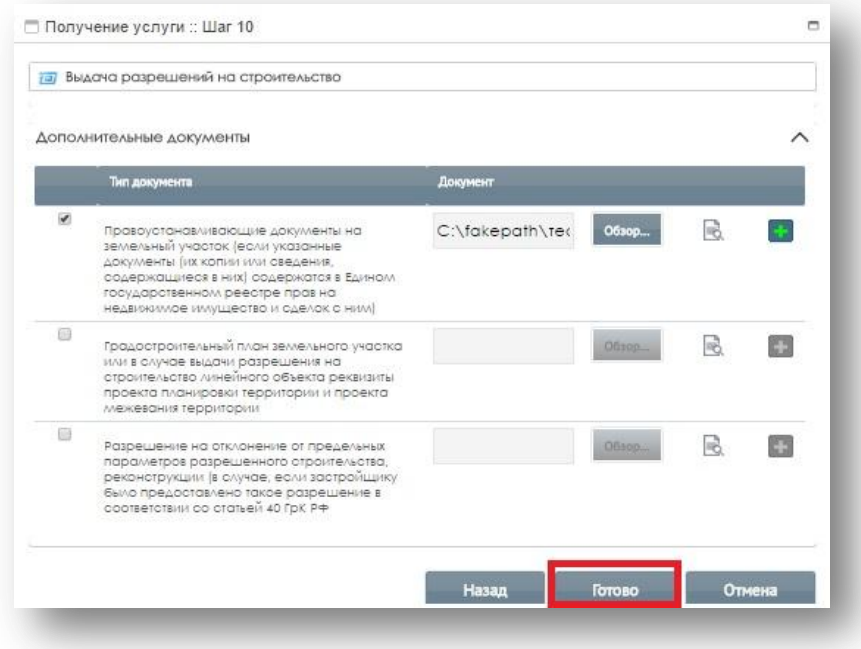

18. Появится уведомление о передаче заявки ответственному исполнителю. Необходимо нажать на кнопку «Выход».

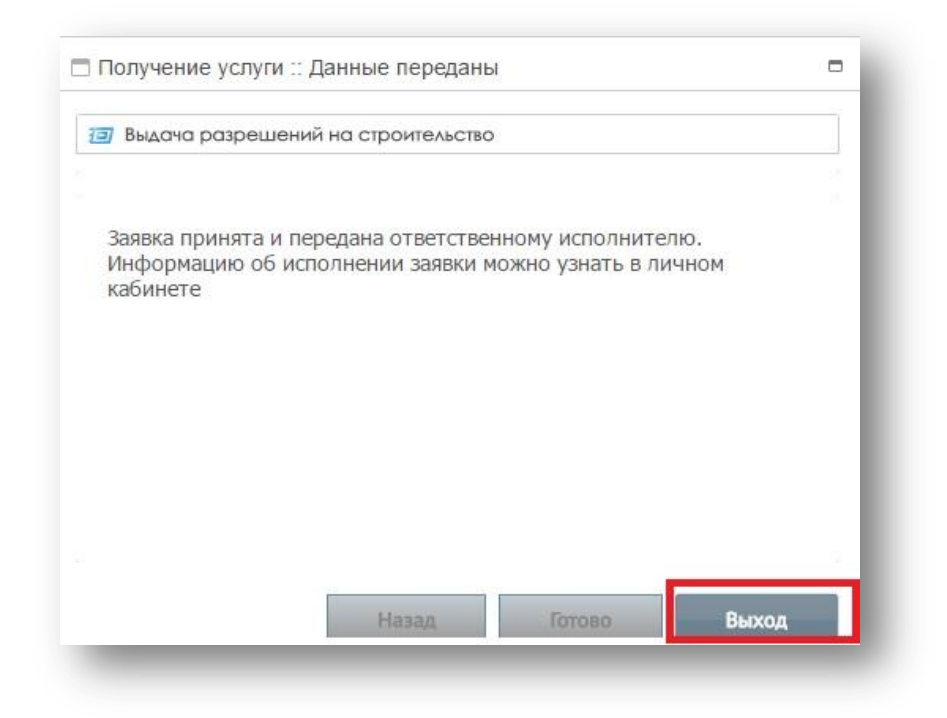

# <span id="page-11-0"></span>**3. Мониторинг статуса рассмотрения заявления на портале**

1. Для отслеживания статуса рассмотрения заявления необходимо перейти в личный кабинет, нажав на фамилию и имя в левом верхнем углу.

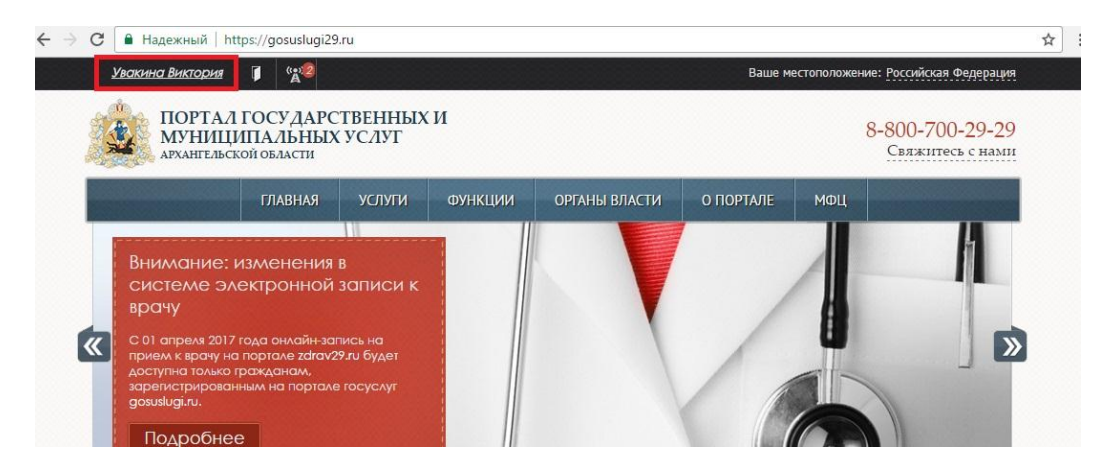

2. Перейти в раздел «Услуги» на боковой панели в личном кабинете

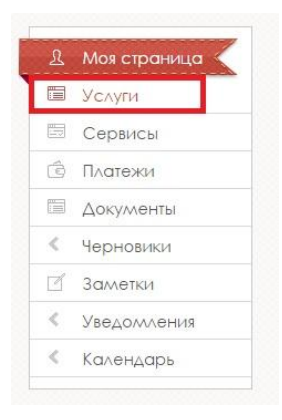

3. Появится перечень услуг, которые когда-либо были заказаны. Номер заявки, дата, статус заявления отображаются в строке, расположенной под наименованием услуги.

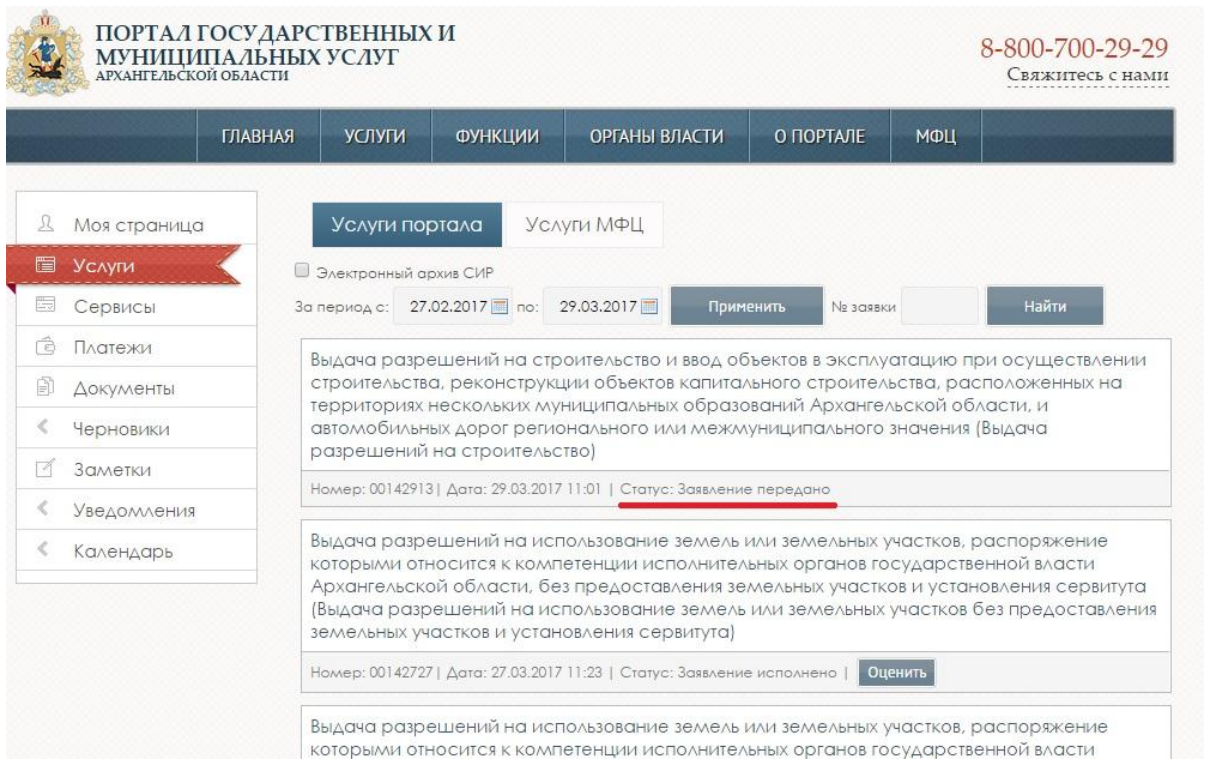

4. Для просмотра более подробной информации по заявлению необходимо нажать на наименование услуги.

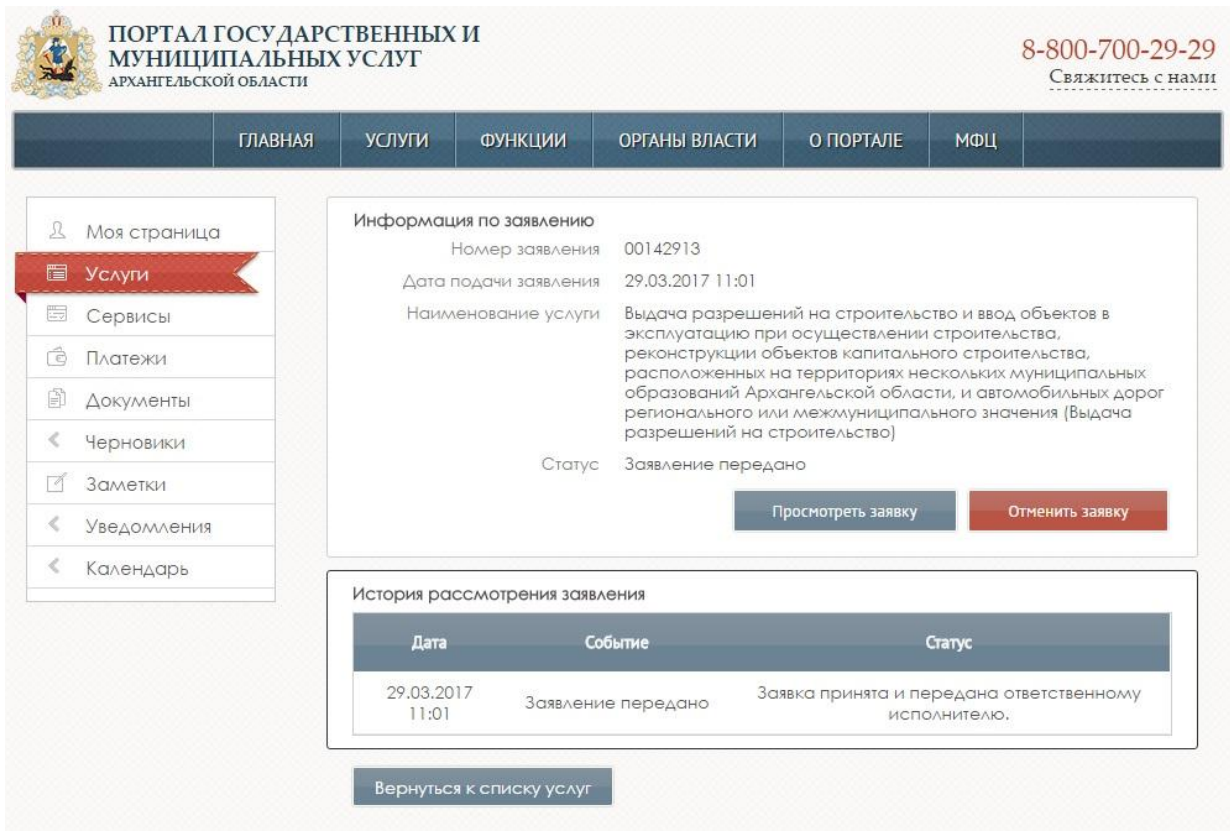

5. Для просмотра отправленного заявления необходимо нажать на кнопку «Просмотреть заявку». Откроется окно, в котором пошагово (при помощи кнопки «Далее») можно просмотреть заполненную ранее информацию.

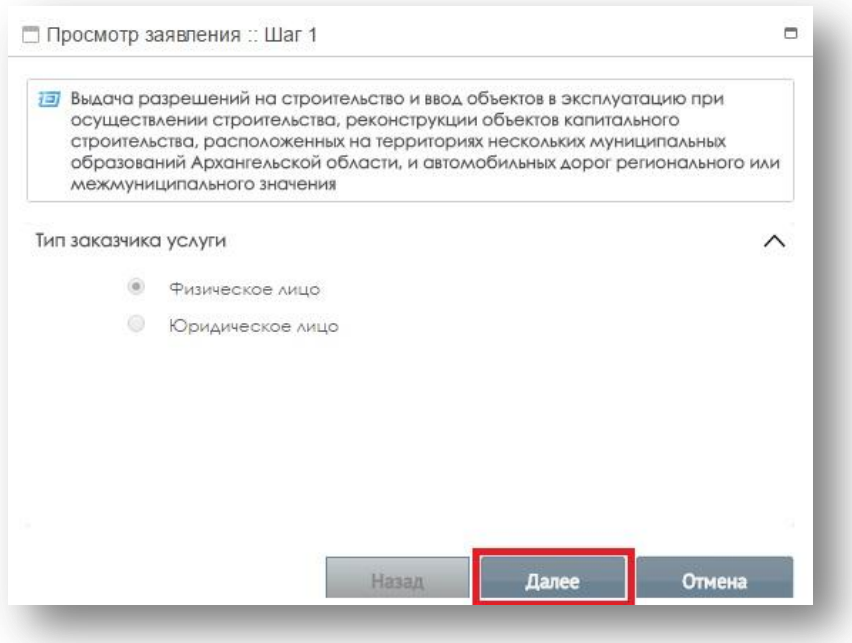

6. Для отмены заявления необходимо нажать на кнопку «Отменить заявку». В окне «Отмена исполнения услуги указать причину отмены и нажать на кнопку «Готово».

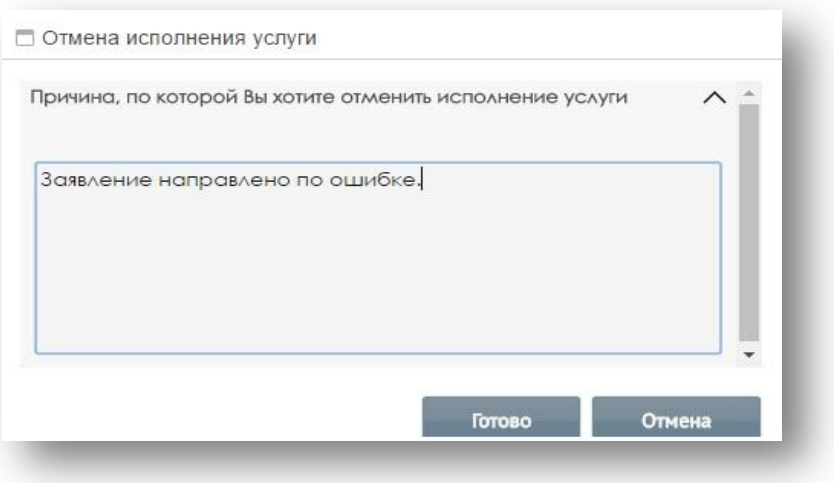

7. В появившемся уведомлении нажать на кнопку «Выход».

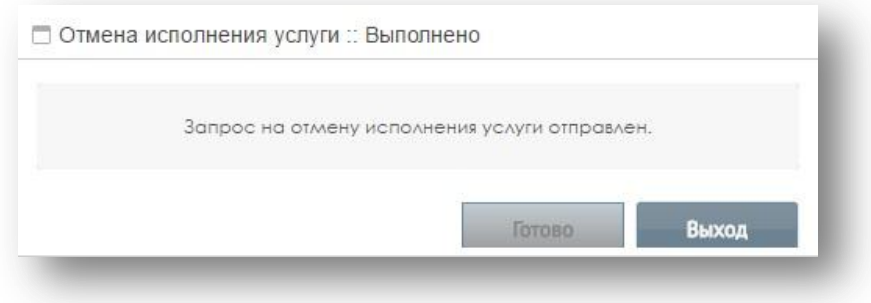

### <span id="page-14-0"></span>**4. Получение результата услуги на портале**

1. Для отслеживания статуса рассмотрения заявления необходимо перейти в личный кабинет, нажав на фамилию и имя в левом верхнем углу.

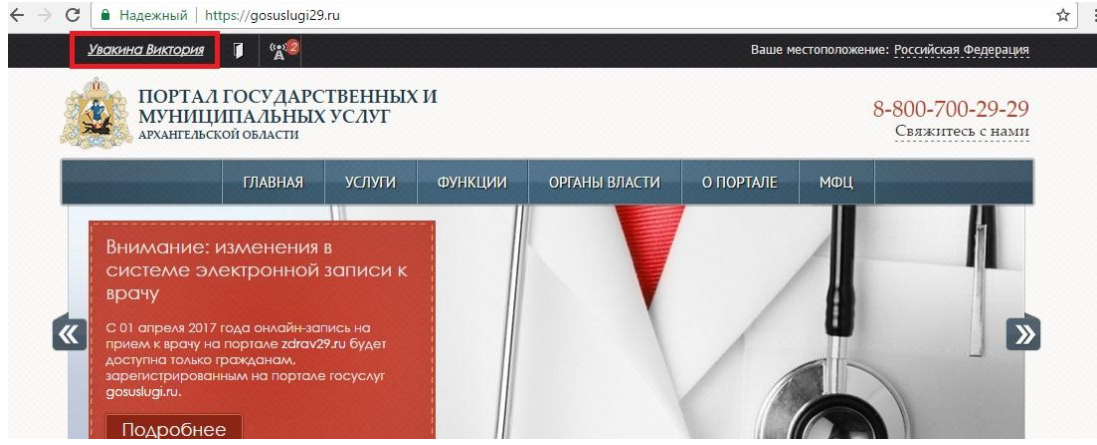

2. Перейти в раздел «Услуги» на боковой панели в личном кабинете.

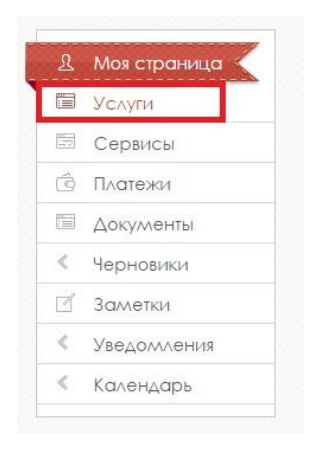

3. Появится перечень услуг, которые когда-либо были заказаны. Номер заявки, дата, статус заявления отображаются в строке, расположенной под наименованием услуги. Получить результат услуги можно только в том случае, когда в статусе указано «Заявление исполнено».

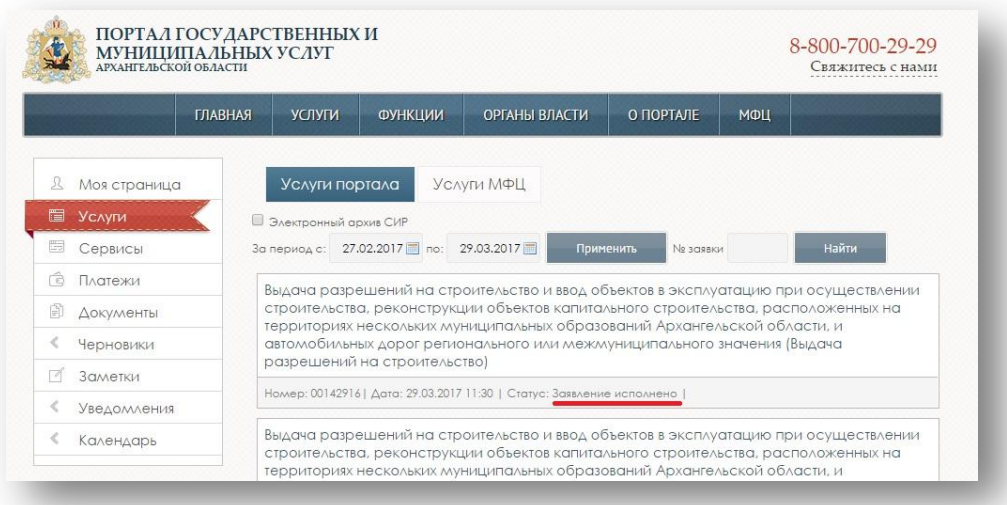

4. Для просмотра результата услуги необходимо нажать на наименование услуги. В разделе «История рассмотрения заявления» будет размещен результирующий документ. Для просмотра документа необходимо нажать на его наименование.

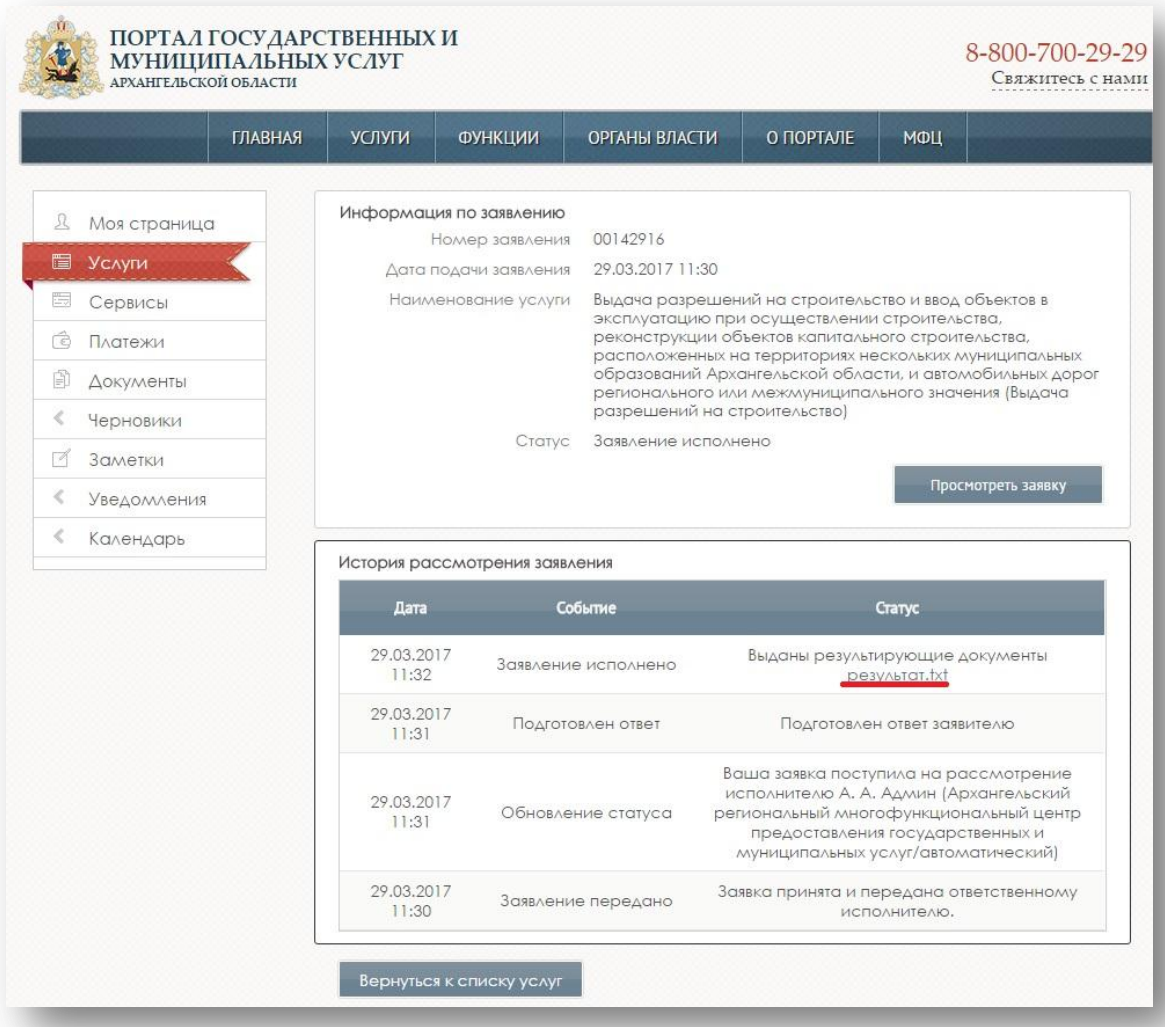